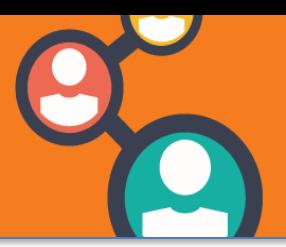

## **POUR PARTICIPER A UNE REUNION**

- 1. Afin de rejoindre une réunion, il faut cliquer sur le lien reçu par mail ou saisir le lien dans un navigateur
- 2. Une fenêtre **«pop-up**» s'ouvre. Cliquersur «**rejoindre la réunion**»
- 3. Il est possible de modifier l'affichage des vignettes des caméras des participants en cliquant sur

# **3 options sont alors possibles** :

- Affichage vidéo de l'interlocuteur actif : seul l'interlocuteur actif est affiché à l'écran
- Interlocuteur actif et miniatures : l'interlocuteur actif est affiché en plein écran, les autres participants sont affichés en miniature
- Affichage en grille : l'écran est divisé pour afficher la miniature de chaque participant

Une fois dans l'espace de réunion, effectuer les réglages à l'aide des icônes disponibles. Pour qu'elles apparaissent, cliquer en bas de l'écran.

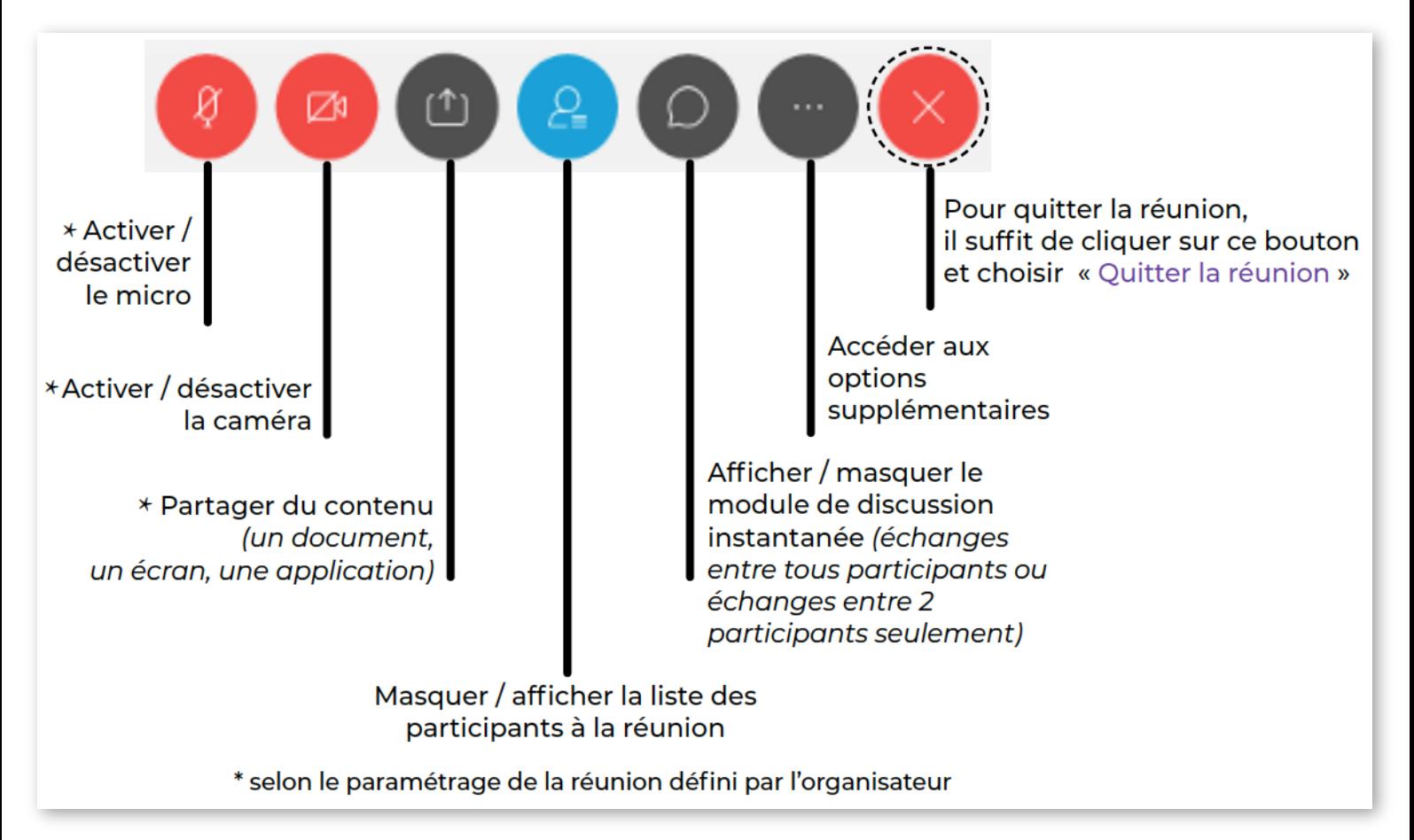

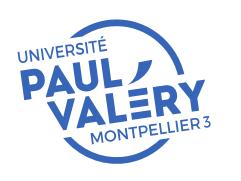

DIRECTION DU SYSTEME D'INFORMATION ET DU NUMERIQUE SEPTEMBRE 2021

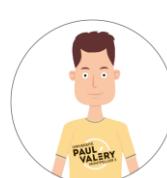

**LES FICHESD'AIDE DE LA DSIN**

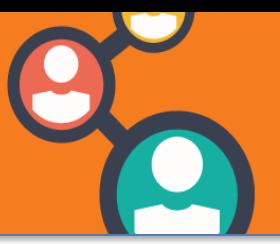

#### **POUR ORGANISER UNE REUNION**

Deux façons d'organiser desréunions avec **Cisco Webex Meetings:**

- 1. Directement en ligne
- 2. En téléchargeant l'application Cisco Webex [Meetings](https://www.webex.com/fr/downloads.html)

**A noter** : Si vous aviez utilisé l'application avec votre compte «**gratuit**», il est nécessaire de vous déconnecter de ce compte et de vous reconnecter avec votre compte sous le format «**prenom.nom@univ-montp3.fr**»

### **DEMARRER UNE REUNION IMMEDIATE**

Pour créer une réunion, il faut au préalable disposer d'un compte établissement au format : « **prenom.nom@univ-montp3.fr** » et se connecter sur « [https://univ-montp3.webex.com](https://univ-montp3.webex.com/) » ou bien depuis l'application en cliquant sur «**démarrer une réunion**». Il est nécessaire d'envoyer le lien aux participants.

### **PROGRAMMER UNE REUNION**

Depuis l'application ou la version en ligne, il faut cliquer sur «**programmer une réunion**» et remplir les champs demandés

**Bon à savoir** : afin de pouvoir programmer une réunion depuis l'application, il faut modifier les paramétrages par défaut:

- > Préférences > Calendrier > "quel calendrier ....réunion ? " > sélectionner "**Webex**"
- > Préférences > Calendrier > "quel programmateur ... réunion ?" > sélectionner "**Programmateur de réunion du site**"
- **1. Sujet de la réunion**
- **2. Mot de passe** : demandé pour les connexions en audio simple ou via un système de visio
- **3. Date & heure** : sélectionner le fuseau horaire. Par défaut, les participants peuvent rejoindre la réunion 5 minutes avant l'heure de début
- **4. Récurrence** : il est possible de planifier de manière récurrente une réunion
- **5. Participants** : si vous renseignez le champs, envoi automatique d'une invitation avec les informations de connexion. Si le champ est vide, vous devrez envoyer un e-mail aux participants avec le lien de la réunion
- **6. Afficher les options avancées**: pour une utilisation simple, ne pas modifier ces paramètres par défaut

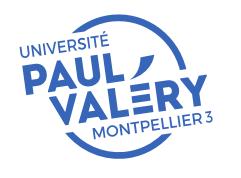

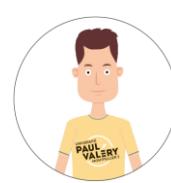

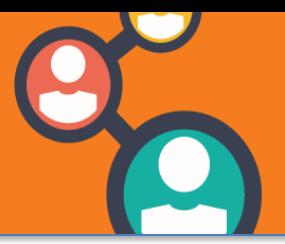

### **ANIMER UNE REUNION**

Une fois que la réunion est ouverte, un ensemble d'icônes est disponible (cliquer en bas de l'écran) :

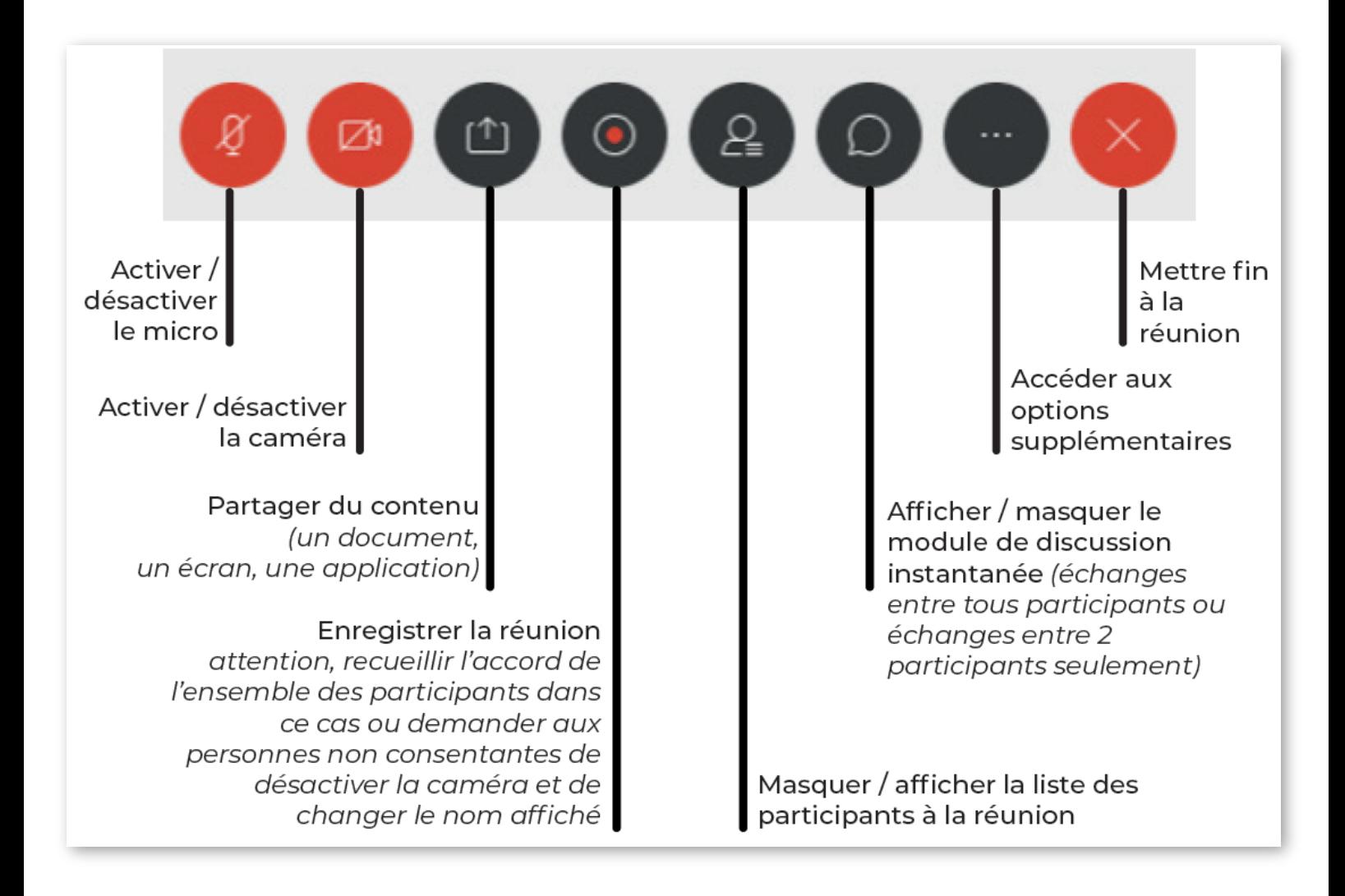

**A noter** : dans la liste des participants, un seul participant a le rôle « **Organisateur** ». Il peut changer le rôle des participants en faisant clic-droitsur le nom d'un participant, puis « **Donner le rôle de** ». Par exemple, pour qu'un participant puisse partager du contenu, il faut lui attribuer le rôle d' « **animateur** ».

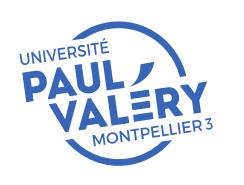

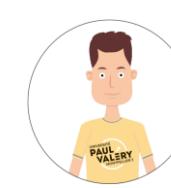